# **CF-20[A/B/C/D]シリーズ (CF-20[A/B/C/D]xxxx[K][J]) (Windows 7 32/64bit)**

# **System Interface Device Driver - 0019 アップデート手順書**

2016/5/26

本書では、上記機種に、System Interface Device Driver - 0019 2.1.1700.220 をアップデー トする手順について説明します。デジタイザー搭載モデルのみアップデートを行ってください。

**【ご注意】**

・ **インストールプログラムを実行する際は、必ず「コンピューターの管理者」の権限のユーザー でサインインしてください。(ユーザーの簡易切り替え機能を使わずにコンピューターの管理 者の権限でサインインして操作してください。)**

**【お願い】**

**インストールを行う際には、以下の事項をお守りください。**

- ・ **AC アダプター、および充分に充電されたバッテリーパックを接続しておいてください。**
- ・ **USB 機器等の周辺機器はすべて外してください。**
- ・ **インストールプログラム以外のアプリケーションソフトはすべて終了してください。**

# **【インストール方法】**

System Interface Device Driver - 0019 のアップデートは下記の流れで行います。

- 1. System Interface Device Driver 0019 のバージョン確認
- 2. インストールプログラムのダウンロードと展開
- 3. System Interface Device Driver 0019 のインストール
- 4. System Interface Device Driver 0019 更新の確認

### **1. System Interface Device Driver – 0019 のバージョン確認**

System Interface Device Driver – 0019 のバージョンは以下の手順で確認します、

- (1) [デバイスマネージャー]を表示させます。
- (2) [System Devices for Panasonic PC]->[System Interface Device 0019]を右クリッ クしてください。
- (3) [ドライバー]タブをクリックしてください。
- (4) 画面上部のバージョン表示を確認します。
- (5) バージョンが「2.1.1700.220」より新しい場合には、アップデートの必要はありません。
- (6) 表示されているバージョンが「2.1.1700.220」よりも古い場合は、次ページからの手順に従って、アッ プデートを行ってください。

#### **2. タッチスクリーン設定の確認**

Dashboard for Panasonic PC がインストールされている場合

- (1) Dashboard for Panasonic PC を起動します。
- (2) System タブを開きます。
- (3) タッチスクリーンの項目をクリックし、「両方有効」に設定を変更します。

Dashboard for Panasonic PC がインストールされてない場合

- (1) [デバイスマネージャー]を表示させます。
- (2) [ヒューマン インターフェイスデバイス]を開きます。

(3) [Wacom Device]を右クリックしてプロパティを選択し、デバイスの状態を確認し「このデバイスは正 常に動作しています。」と表示されていることを確認します。「このデバイスが利用できません。」と表示され ている場合、アップデートの必要はありません。

# **3. インストールプログラムのダウンロードと展開**

System Interface Device Driver - 0019 をアップデートするために、まずダウンロードページに掲載 されているプログラムをダウンロードした後、対象機種の Windows 上で実行し、展開先フォルダにファイル を展開します。

掲載されているプログラム: sidwa19\_2.1.1700.220.exe

- (1) プログラムをダウンロードします。
- (2) ダウンロードしたプログラムをダブルクリックして実行します。「ユーザーアカウント制御」の画面が表示さ れた場合は、[はい]をクリックします。

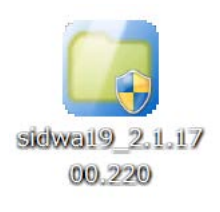

(3) 使用許諾契約の画面が表示されますので、内容をよくお読みいただき、[はい]をクリックしてください。

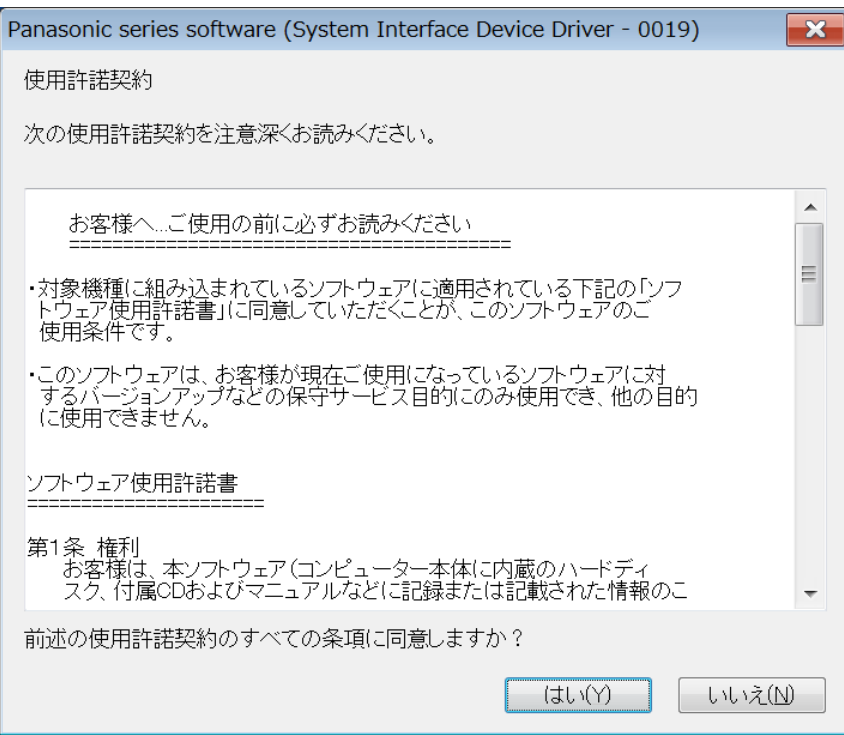

(4) 展開先フォルダを設定する画面が表示されます。展開先フォルダは、プログラムが自動的に作成しま すので、特に変更する必要はありません。展開先フォルダは標準では以下のフォルダが設定されてい ます。

> [c:¥util2¥drivers¥sidwa19\_2.1.1700.220] ※以降の手順は上記フォルダに展開したものとして説明します。 ファイル名を変更する場合はファイル名に次の文字は使用しないでください: ( ) & ; ,

[OK]をクリックしてください。

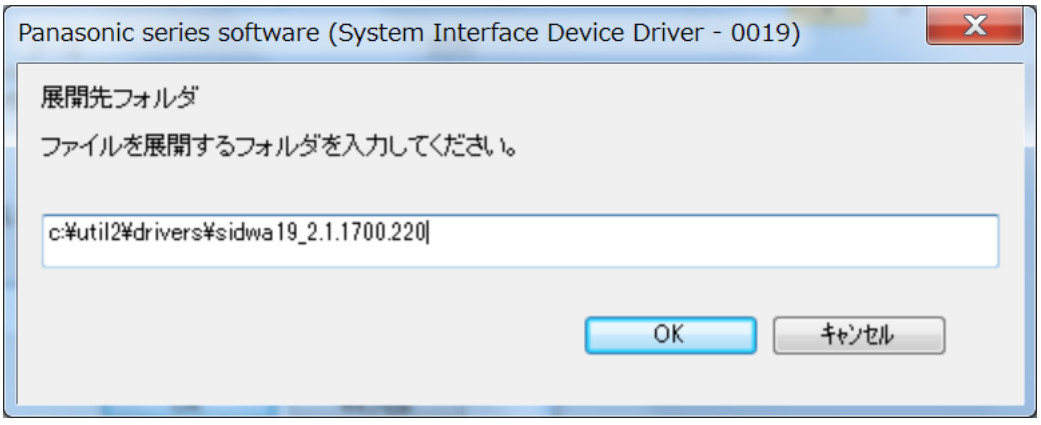

(5) しばらくすると展開が完了して、展開先フォルダが開きます。

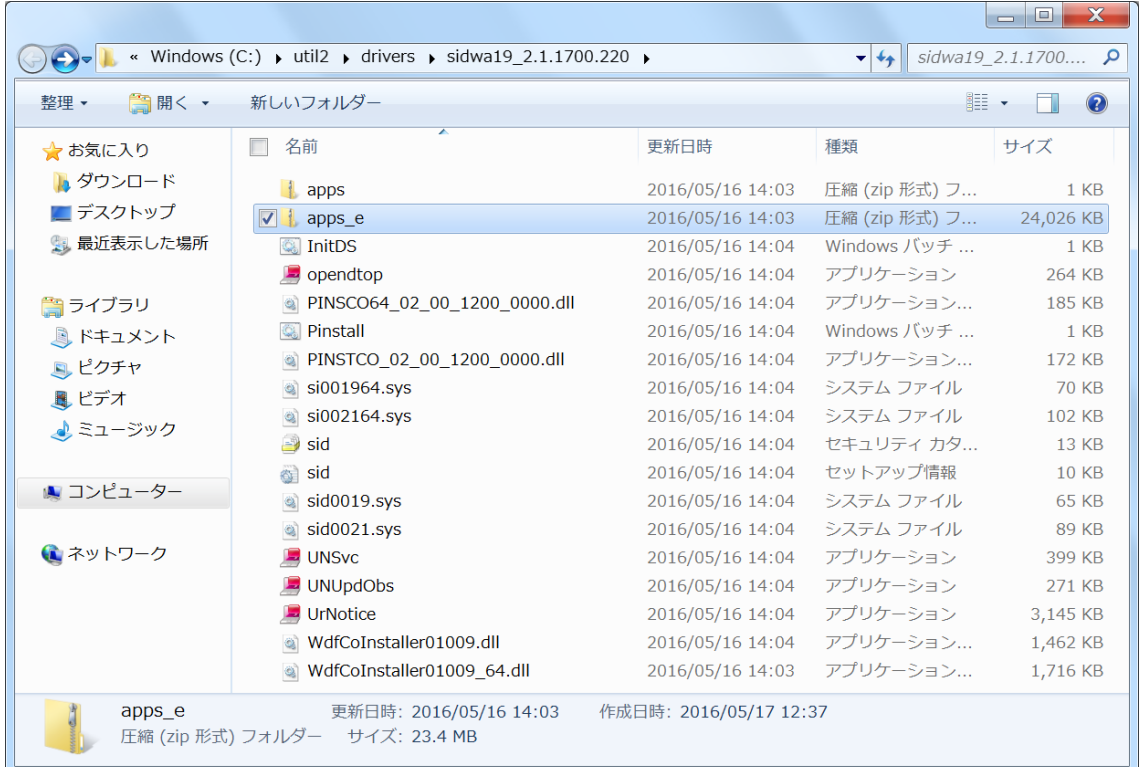

# **4. ソフトウェアのインストール**

以下の手順で、System Interface Device Driver - 0019 をインストールします。

(1) 展開先フォルダ内の Pinstall(.bat)を右クリックし、[管理者として実行]をクリックします。「ユーザー アカウント制御」の画面が表示された場合は、[はい]をクリックします。

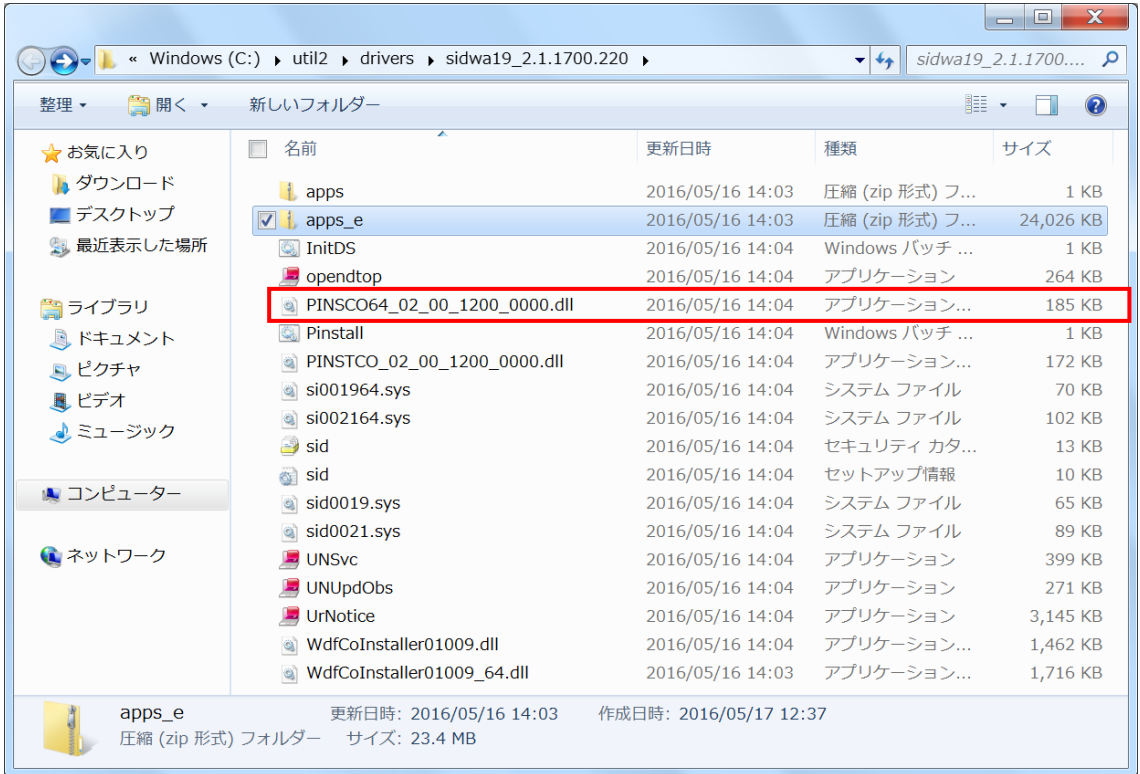

- (2) コマンドプロンプト画面が表示されます。コマンドプロンプト画面が自動的に閉じるまで待ちます。
- (3) コマンドプロンプトが終了したら再起動してください。

### **5. System Interface Device Driver – 0019 の更新の確認**

System Interface Device Driver – 0019 のバージョンは以下の手順で確認します、

- (1) [デバイスマネージャー]を表示させます。
- (2) [System Devices for Panasonic PC]-> [System Interface Device 0019]を右クリッ クしてください。
- (3) [ドライバー]タブをクリックしてください。
- (4) 画面上部のバージョン表示を確認します。
- (5) バージョンが「2.1.1700.220」であることを確認してください。
- (6) Dashboard for Panasonic PC のタッチスクリーンの設定を変更した場合は元の設定に戻してく ださい。

System Interface Device Driver – 0019 アップデート手順は以上で完了です。